## **Aide à la formulation des vœux d'affectation**

• Se connecter à la plateforme EduConnect

## • Cliquer sur la rubrique « Affectation »

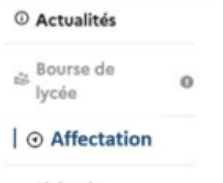

 $\Omega$  Fiche de renseignements

## • Effectuer des recherches sur les établissements et formations depuis la page d'accueil

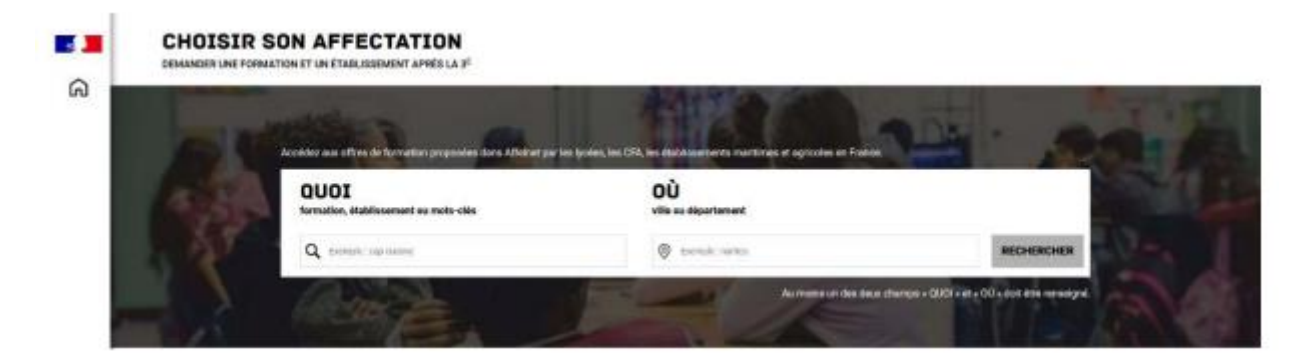

• Cliquer sur une des formations affichées à gauche, les détails apparaissent. Cliquer ensuite sur « ajouter à mes demandes ». Le classement des vœux pourra se faire dans un second temps.

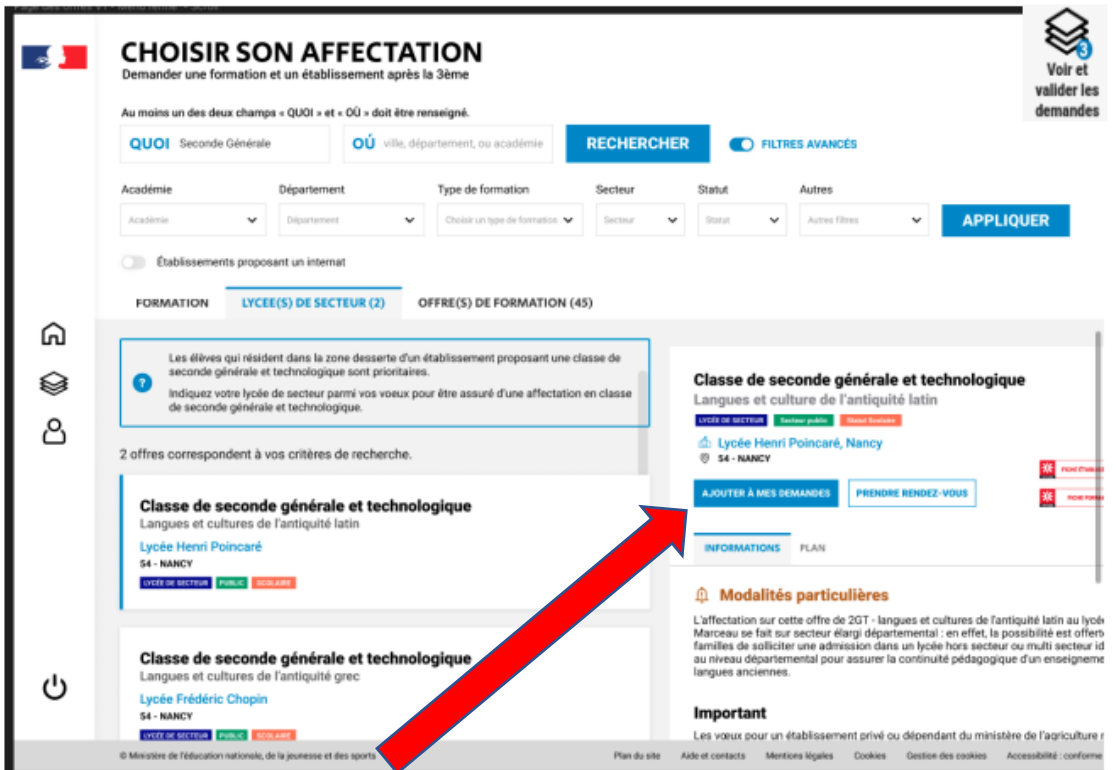

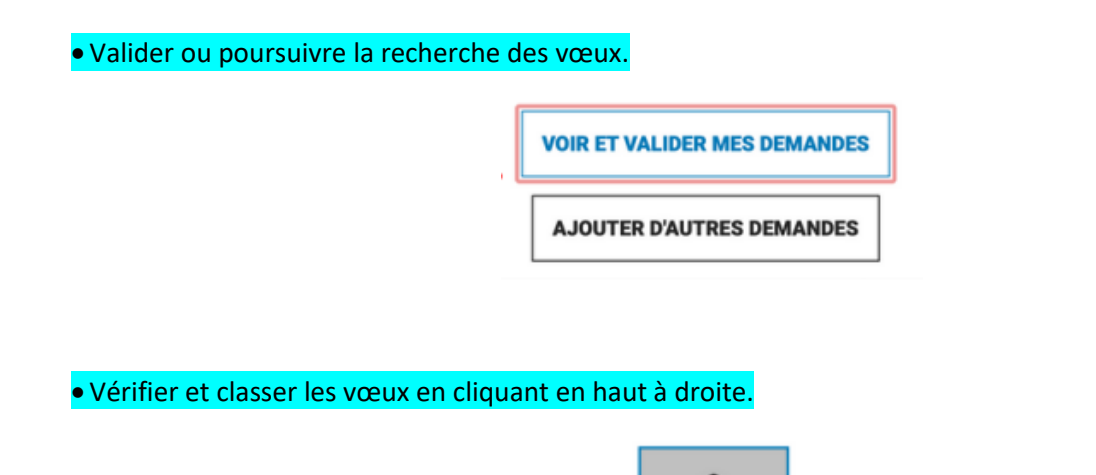

Attention, chaque vœu pour un lycée hors secteur nécessite de remplir un formulaire de demande de dérogation à rendre au professeur principal.

## • Valider définitivement les vœux

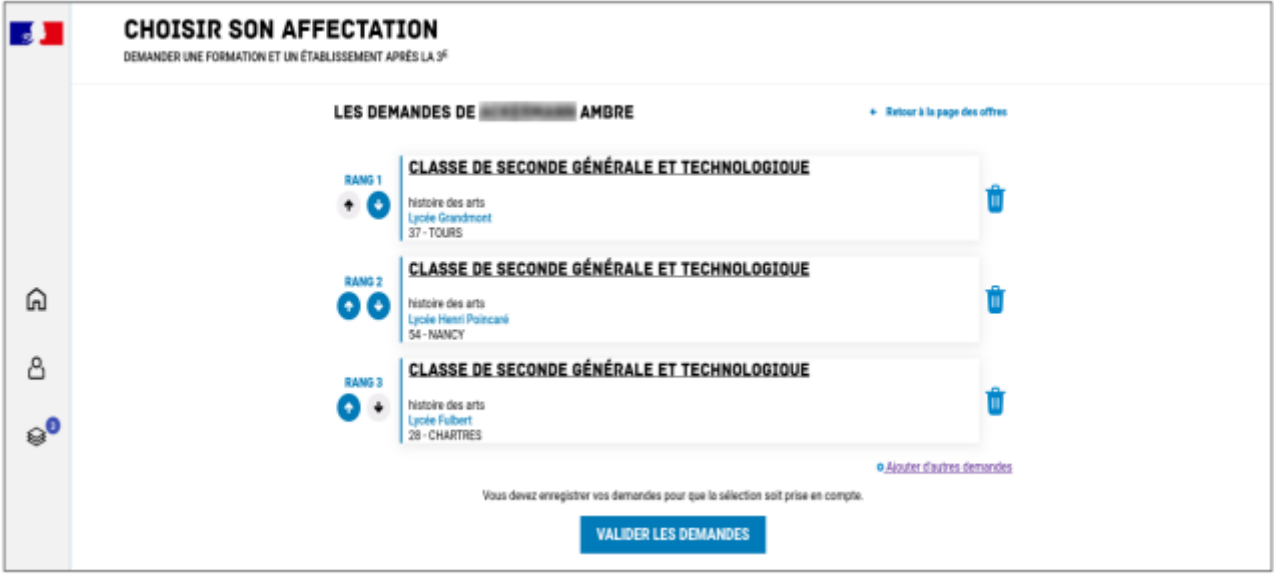

Chaque demande peut être supprimée, l'ordre peut être changé. Les demandes doivent être validées avant la fermeture du serveur mais les modifications sont possibles jusqu'à la fermeture du serveur.